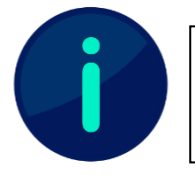

Dieses Dokument enthält Screenshots von Systemen der Technischen Hochschule Würzburg-Schweinfurt. Abhängig von Ihrer Hochschule kann die Darstellung einzelner Inhalte abweichen.

# Sicherung Ihrer E-Portfolios

Die Nutzung von E-Portfolios in Lehr- und Prüfungskontexten unterstützt im Sinne der Kompetenzorientierung einen praxisnahen und lebenslangen Lernprozess. Die Sicherung Ihrer in Mahara erstellten Inhalte bietet Ihnen die Möglichkeit des dauerhaften Zugriffs auf Ihre E-Portfolios und Ihren Lernfortschritt. Sie sollten Ihre Inhalte daher idealerweise am Ende eines jeden Semester sichern. Spätestens mit Ihrer Exmatrikulation wird Ihr Nutzerkonto samt gespeicherten Inhalten gelöscht und bereinigt. Für in Mahara eingereichte Prüfungsleistungen besteht für die Lehrenden die allgemein gültige Aufbewahrungspflicht laut **APO** von zwei Kalenderjahren ab Ende des laufenden Jahres.

## Export von E-Portfolios

Wenn Sie Ihr Mahara-Profil oder Ihre erstellten Inhalte sichern wollen, können Sie diese als ZIP-Datei exportieren und lokal speichern. Dieser ZIP-Ordner beinhaltet nach Entpacken einen HTML-Ordner sowie eine Datei "leap2a.xml". Der HTML-Ordner beinhaltet eine Website, die in jedem gängigen Browser angezeigt werden kann, während Sie mit der xml-Datei Ihr Profil oder Ihre Inhalte direkt in Mahara – auch in andere Mahara-Instanzen – importieren können.

Sie können nur Inhalte sichern, die in Ihrem persönlichen Profil unter "Seiten und Sammlungen" aufgelistet sind. Inhalte, die Sie in Gruppen erstellt haben oder Inhalte, die mit Ihnen geteilt worden sind, werden nicht gesichert. Um diese zu sichern, müssen Sie diese in Ihr Profil kopieren (siehe [Handreichung Einreichung & Bewertung\)](https://iioo.education/wp-content/uploads/2024/07/Handreichung_Einreichung_Bewertung_thws_iioo_2024-06-21.pdf).

Um Ihr Profil oder Ihre erstellten Inhalte zu exportieren, wählen Sie im Burger-Menü in der rechten oberen Ecke des Browserfensters den Menüpunkt "Verwalten" aus (siehe Abb. 1). Dort haben Sie die beiden Optionen "Export" und "Import".

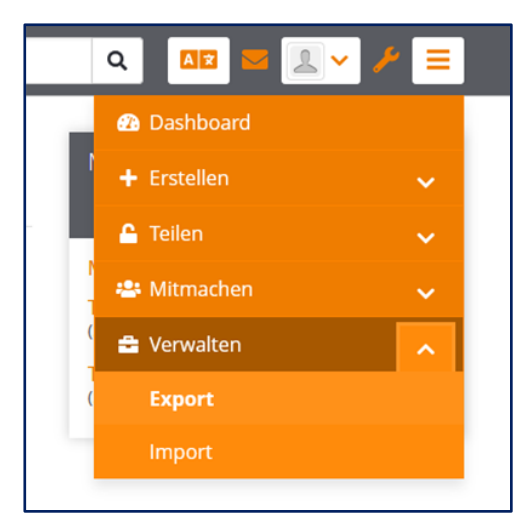

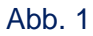

Unter "Export" können Sie die zu exportierenden Inhalte festlegen (siehe Abb. 2).

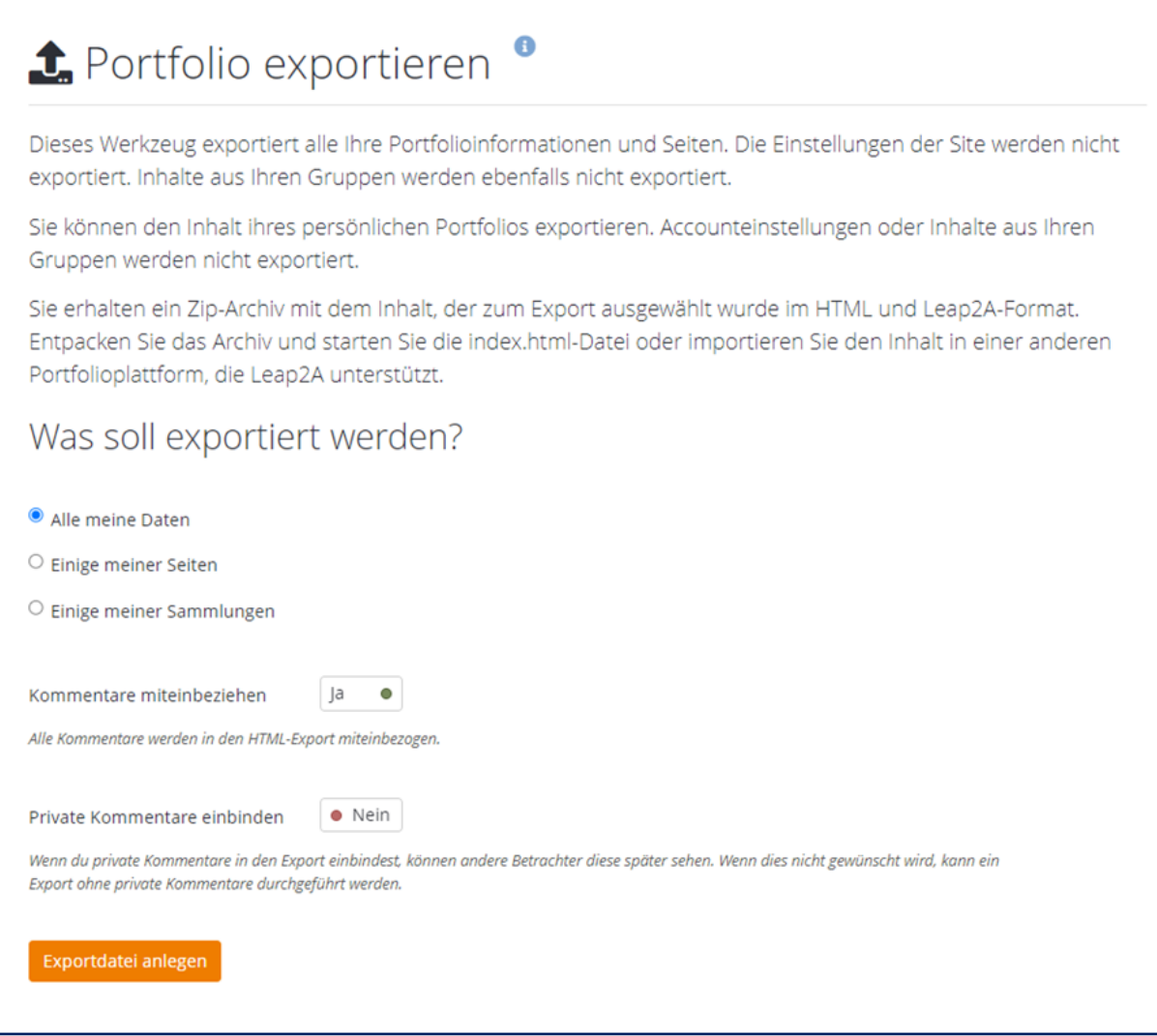

#### Abb. 2

Sie können alle Ihre Dateien (inklusive Ihrer Profil-Seite) oder nur ausgewählte Seiten oder Sammlungen exportieren. Zudem können Sie auswählen, ob Sie auch Kommentare und private Kommentare mit exportieren wollen.

### Import von E-Portfolios

Um E-Portfolios in Mahara zu importieren, wählen Sie im Burger-Menü in der rechten oberen Ecke des Browserfensters den Menüpunkt "Verwalten" aus (siehe Abb. 1). Dort haben Sie die beiden Optionen "Export" und "Import". Unter "Import" können Sie Ihre lokal gesicherte Datei "leap2a.xml" auswählen und importieren (siehe Abb. 3).

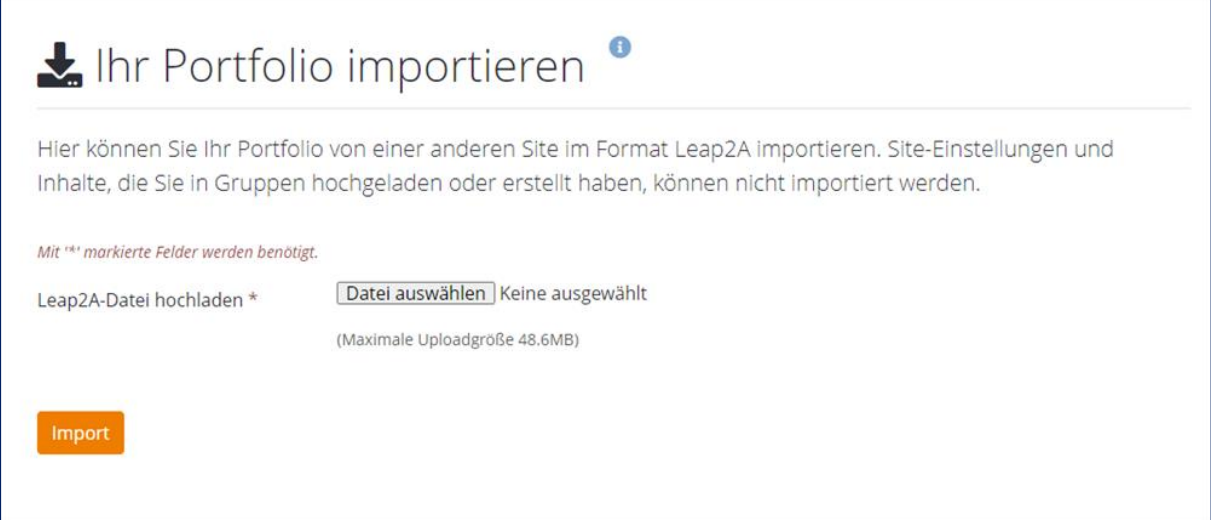

### Abb. 3

Haben Sie Ihre Importdatei ausgewählt, können Sie entscheiden, welche einzelnen Inhalte Sie importieren wollen (siehe Abb. 4).

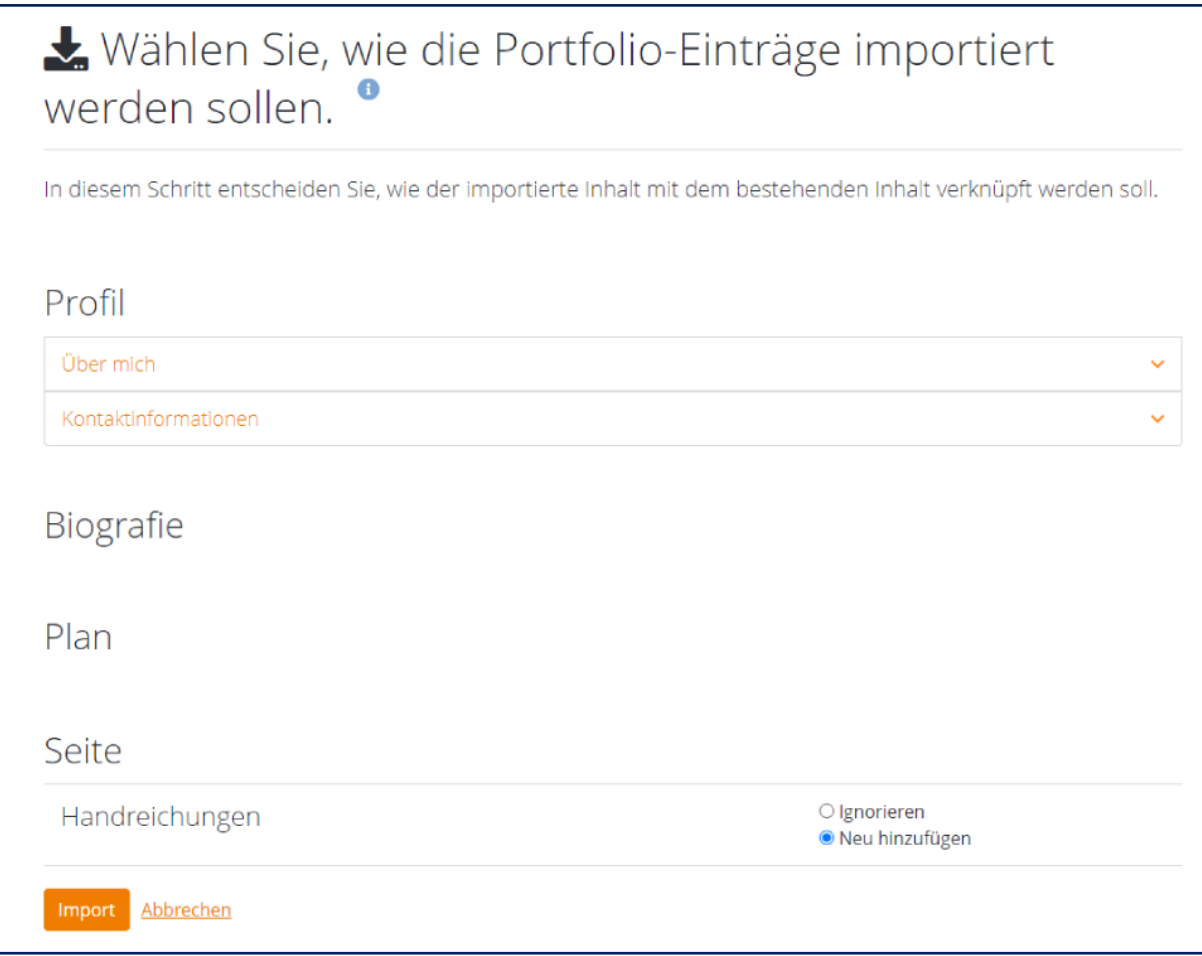

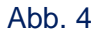

#### Lizenzhinweis

Dieses Dokument steht unter der Lizenz [CC BY-SA](https://creativecommons.org/licenses/by-sa/4.0/) 4.0.

Der Name des Urhebers soll bei Weiterverwendung wie folgt genannt werden: Projekt ii.oo [\(Startseite -](https://iioo.education/) iioo). Bitte beachten Sie: Etwaige in diesem Dokument eingefügten Werke Dritter (z.B. Logos, Abbildungen oder Zitate) werden von der freien Lizenz nicht erfasst. Die Weiterverwendung dieser Elemente richtet sich nach den jeweils einschlägigen Nutzungsbedingungen der Rechtsinhaber oder nach den Vorgaben des Urheberrechtsgesetzes (z.B. Zitatrecht nach § 51 UrhG).

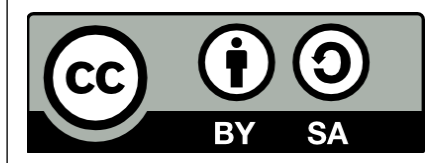